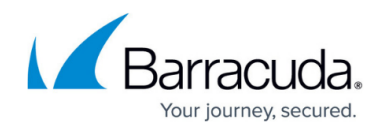

# **How to Set Up the Barracuda Terminal Server Agent**

#### <https://campus.barracuda.com/doc/39823430/>

The TS Agent assigns each user on a Microsoft Terminal Server a port range and distributes the user/port information to a configurable list of CloudGen and X-Series Firewalls. Install and configure the Barracuda TS Agent on your Microsoft Terminal Servers, and Citrix Desktop running on Microsoft Terminal Servers. Then configure your CloudGen Firewall to get user information from the Barracuda TS Agent.

By default, connections with the Barracuda TS Agent are SSL encrypted. To authenticate the remote TS Agent on the terminal server, use SSL client certificates. If no SSL certificates are configured, all incoming SSL connections are accepted.

# **System Requirements**

- Windows Server 2008 R2 (x64) Before installing the Barracuda Terminal Server Agent on Windows Server 2008 R2, the following updates must be applied: [KB2533623](https://support.microsoft.com/en-us/kb/2533623) and [KB3033929](https://technet.microsoft.com/en-us/library/security/3033929)
- Windows Server 2012
- Windows Server 2012 R2
- Windows Server 2016

The Barracuda TS Agent does not work on Windows Server 2008.

- Active Directory server (can be installed on the same machine or a different one) The administrative user must have read permission to the Active Directory **memberOf** attribute.
- Barracuda CloudGen Firewall or Barracuda NextGen Firewall X-Series version 6.6 or higher.

# **Step 1. Download the Barracuda TS Agent**

Download the Barracuda TS Agent from your Barracuda Cloud Control Account.

- 1. Log into the [Barracuda Download Portal](https://dlportal.barracudanetworks.com/).
- 2. In the search bar, enter "**Barracuda Terminal Server Agent**" and then click **Search**.
- 3. Download the latest Barracuda TS Agent version that is compatible with your system.

# **Step 2. Install the Barracuda TS Agent**

Install and configure the Barracuda TS Agent on your Microsoft Terminal Server. Specify the IP

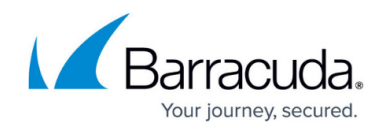

addresses of the firewalls that the TS Agent must communicate with.

- 1. Start the **setup.exe** file (or the **Terminal Server Agent.msi** package if you need an MSI installation package).
- 2. Complete the installation wizard.
- 3. After the setup finishes, reboot your server.

**Figure 1. Barracuda TS Agent Monitor**

4. Launch **TS Agent Monitor** from the Windows start menu. The configuration interface of the Terminal Server Agent opens.

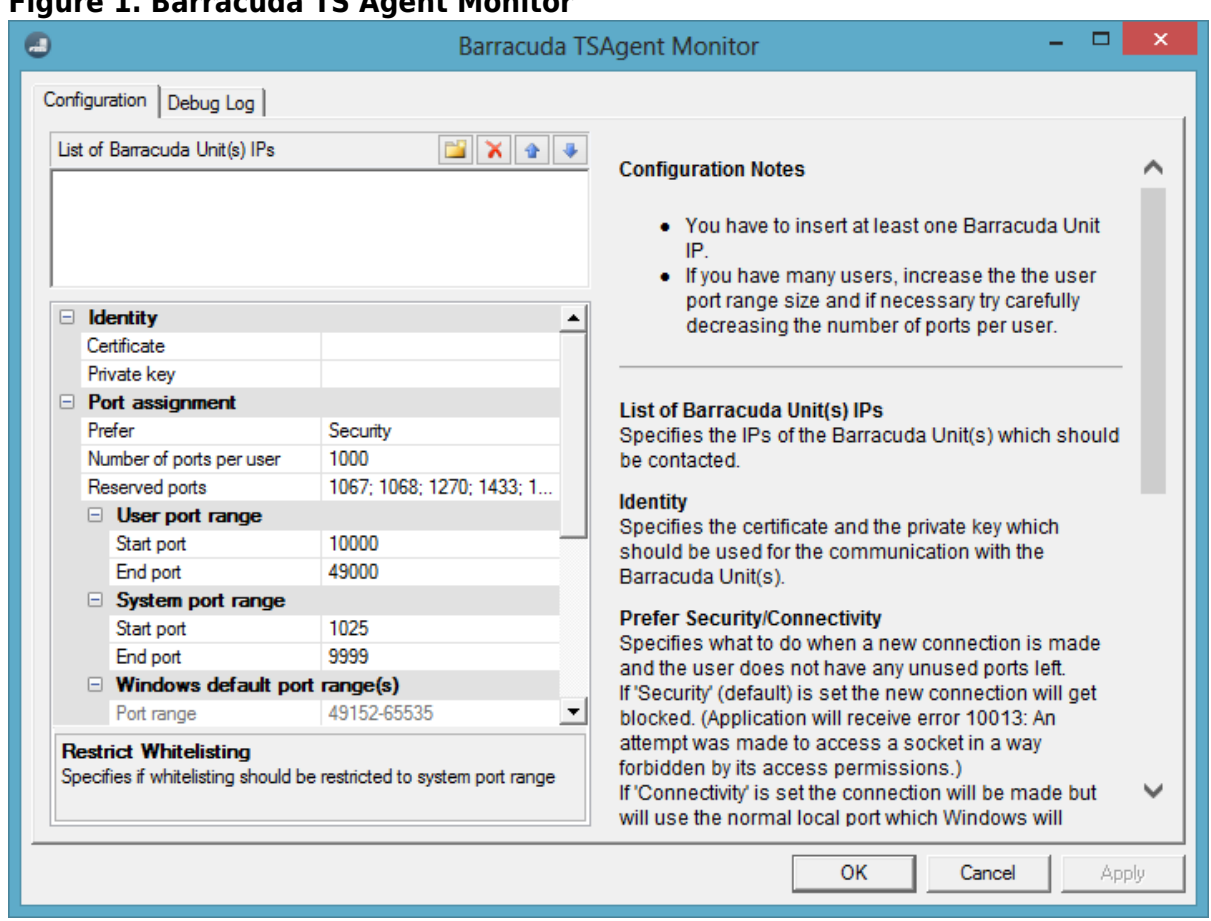

- 5. In the **List of Barracuda Unit(s) IPs** section, click the folder icon and enter the management
- IP addresses of the firewalls that the Barracuda TS Agent must communicate with.
- 6. If required, change the default configuration settings. For more information on these settings, see **[Configuration Options](#page--1-0)**.
- 7. Click **OK** or **Apply**.
- 8. After the TS Agent is installed, restart the server. You must restart the server to get the full functionality of the TS Agent and its security features.

# **Step 3. Configure Barracuda TS Agent Authentication**

To use the TS Agent for authentication, configure the settings on your firewall. For instructions,

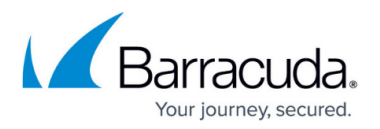

see [How to Configure TS Agent Authentication.](http://campus.barracuda.com/doc/79463367/)

# **Configuration Options**

In the TS Agent interface, you can change the settings under the **Configuration** tab for your specific requirements. If your changes require a system restart, you are notified by a warning message in the interface. Any unsaved changes are highlighted in bold text.

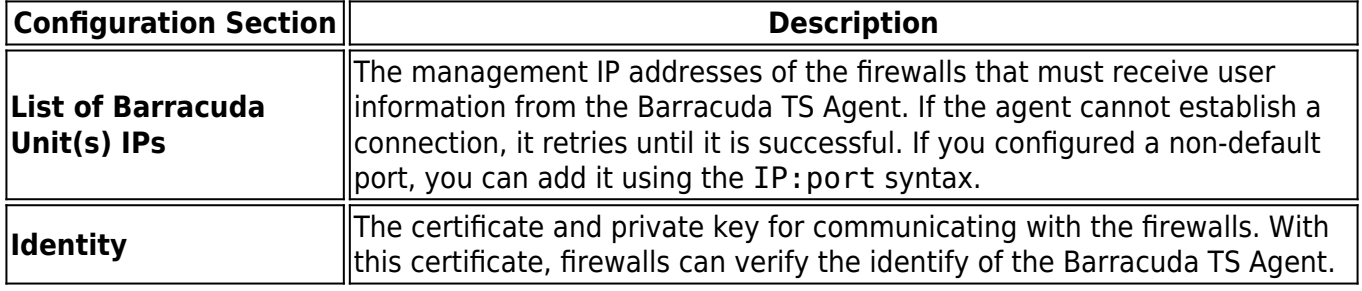

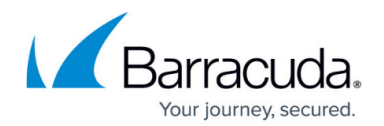

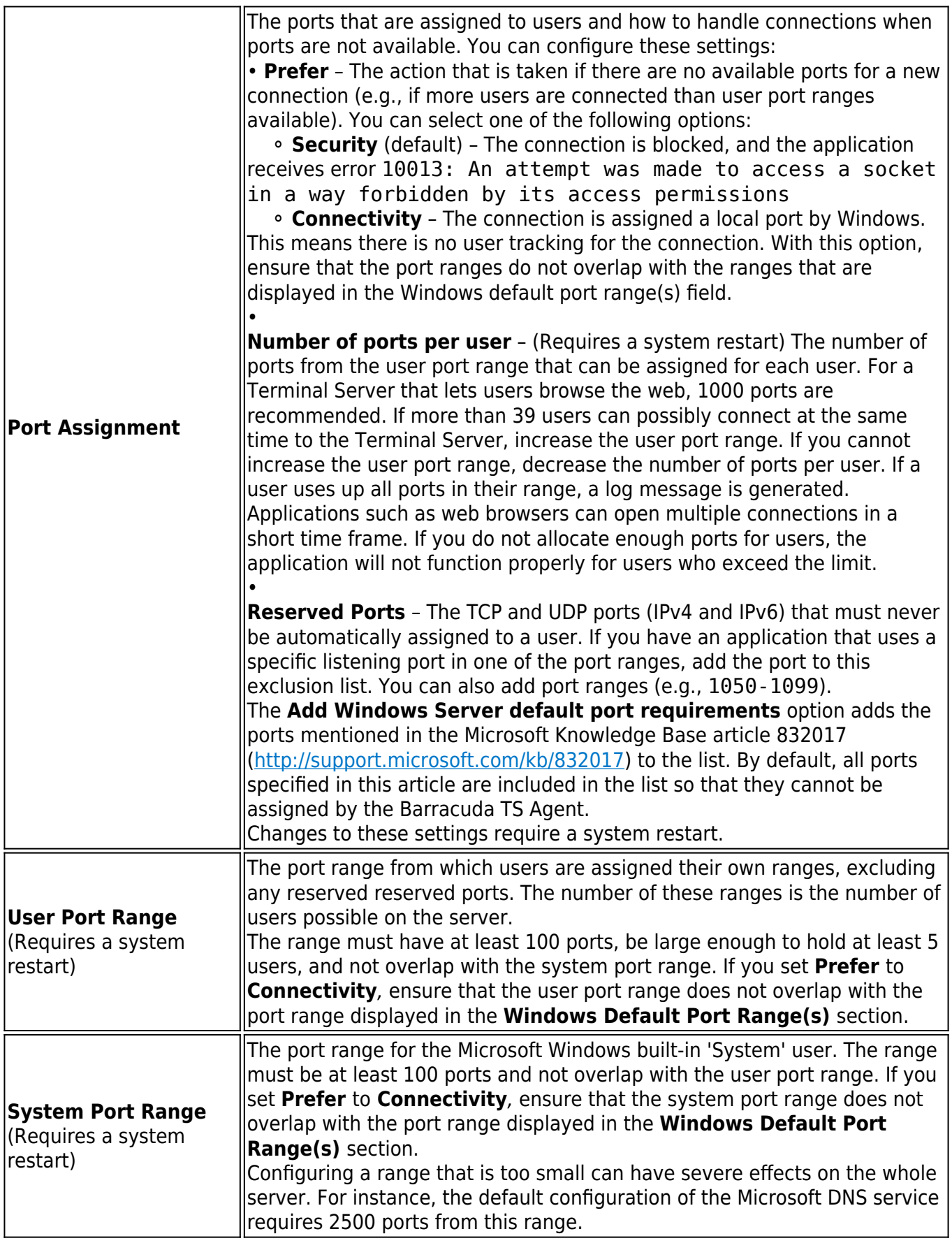

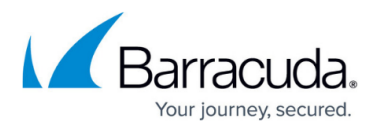

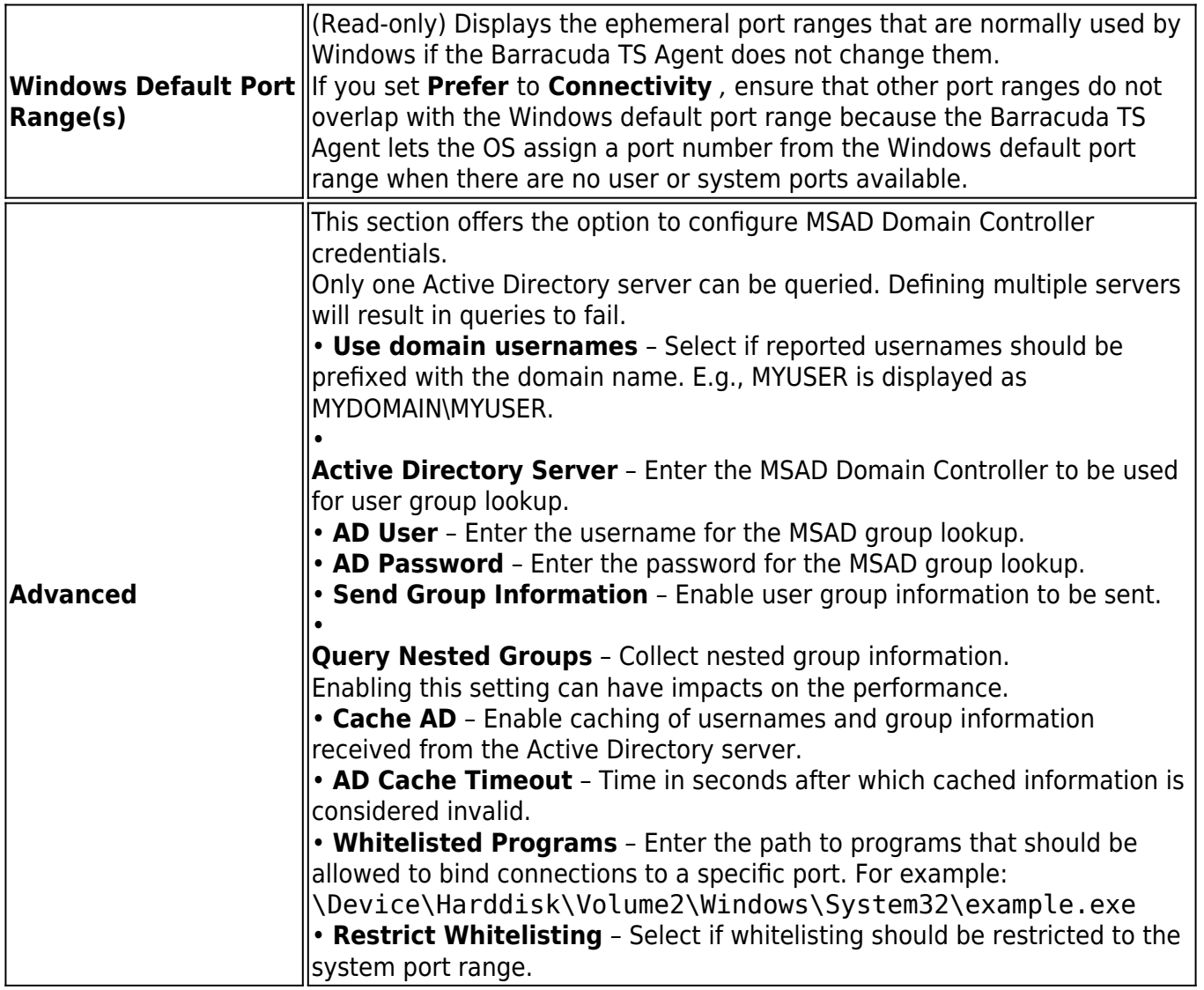

# **View Debug Log Files**

Debug log files written by the Barracuda TS Agent are displayed under the **Debug Log** tab. For more information on the log messages, see [Barracuda Terminal Server Agent Debug Log Messages.](http://campus.barracuda.com/doc/39823432/)

# **Uninstalling the Barracuda TS Agent**

To uninstall the Barracuda TS Agent using the InstallShield wizard:

- 1. Start the **setup.exe** file.
- 2. In the InstallShield wizard, click **Next**, and select **Remove** on the **Program Mainenance** page.

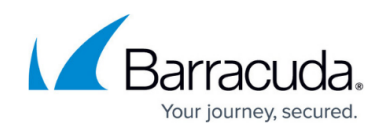

3. Complete the wizard to uninstall the Barracuda TS Agent.

To uninstall the Barracuda TS Agent from the Windows Control Panel:

- 1. Go to **Programs and Features**.
- 2. In the Uninstall or change a program list, right-click **Terminal Server Agent** and select **Uninstall**.
- 3. Complete the wizard to uninstall the Barracuda TS Agent.

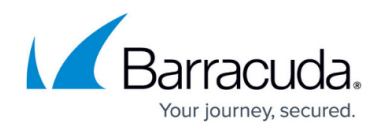

# **Figures**

### 1. ts\_config.png

© Barracuda Networks Inc., 2021 The information contained within this document is confidential and proprietary to Barracuda Networks Inc. No portion of this document may be copied, distributed, publicized or used for other than internal documentary purposes without the written consent of an official representative of Barracuda Networks Inc. All specifications are subject to change without notice. Barracuda Networks Inc. assumes no responsibility for any inaccuracies in this document. Barracuda Networks Inc. reserves the right to change, modify, transfer, or otherwise revise this publication without notice.